## BCT 成績書の印刷方法

①http://www.chinesetest.cn/index.do(汉语考试服务网)をクリックする。

②画面の左下にある「成绩査询」で、【准考证号】(18桁)、【姓名】(英文名)、【验证码】を入力して「査询」をクリックす る。

※【准考证号】、【姓名】は受験票に書いてあります。

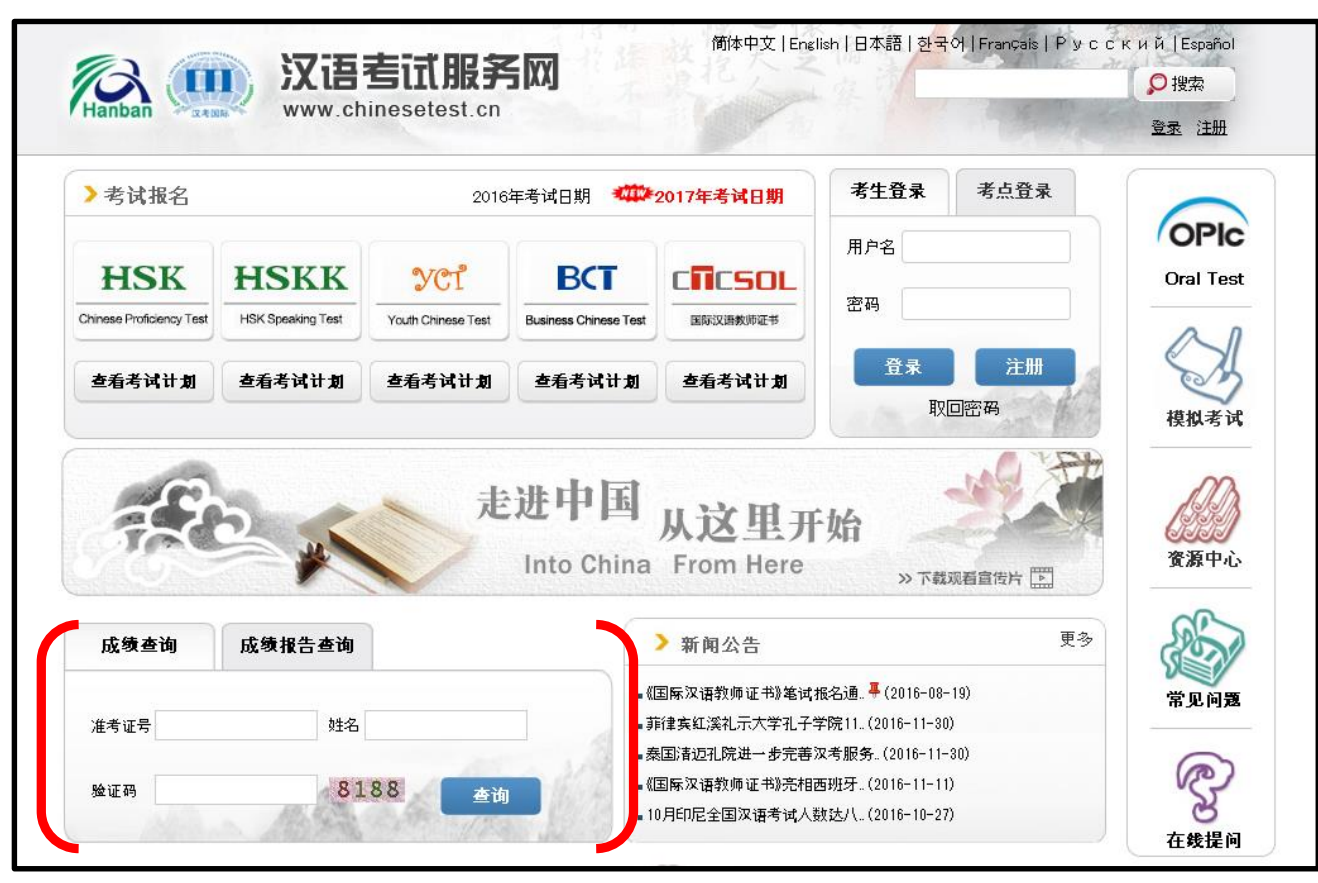

## 3【打印成绩单】をクリックする。

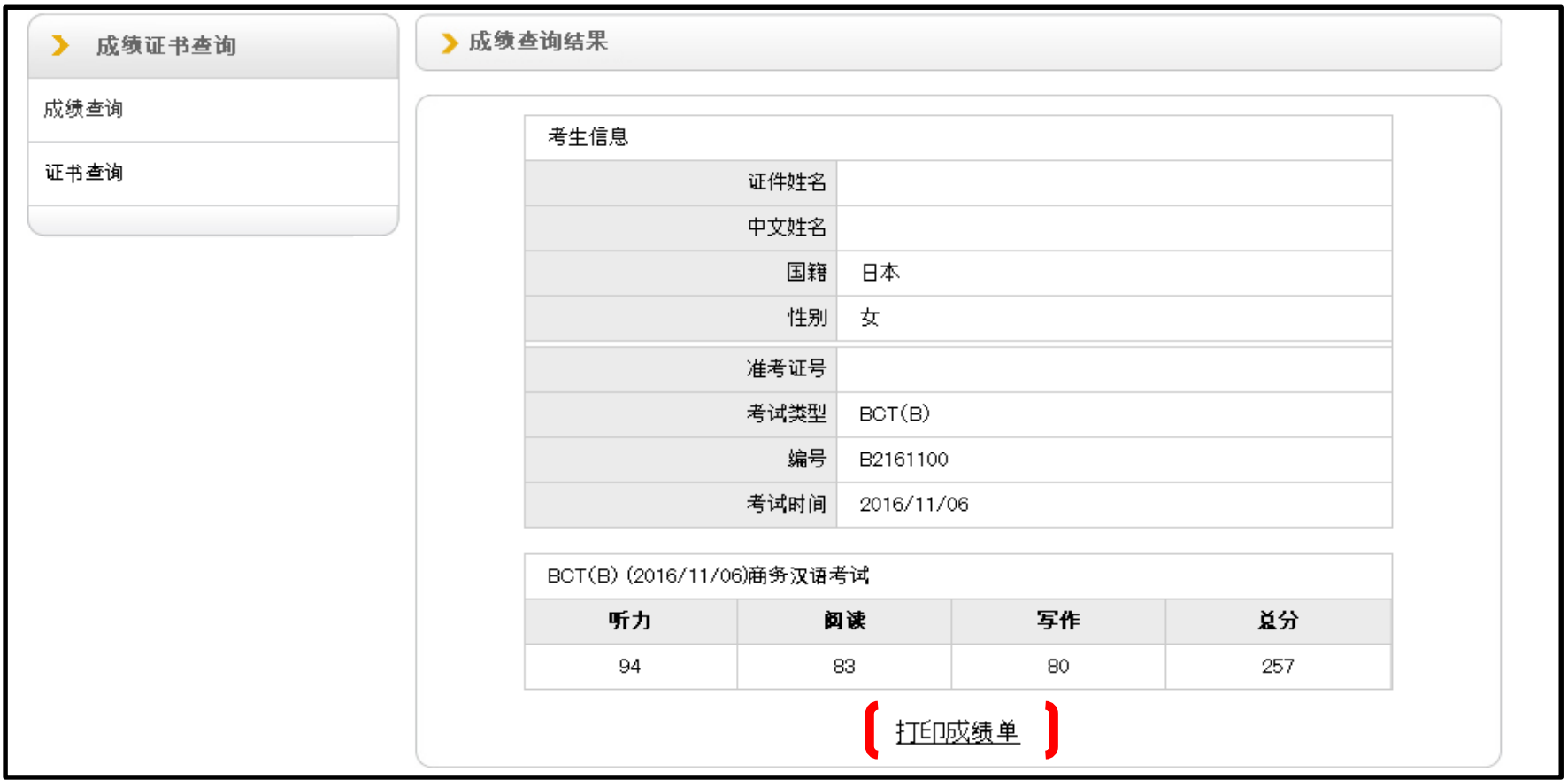

④【打印测试】をクリックする。

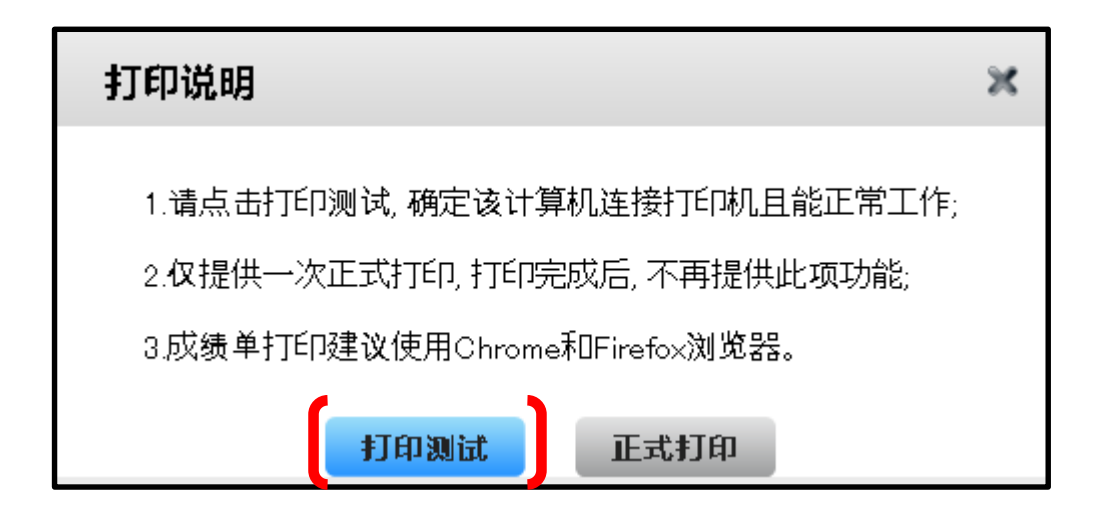

⑤説明文を読む。

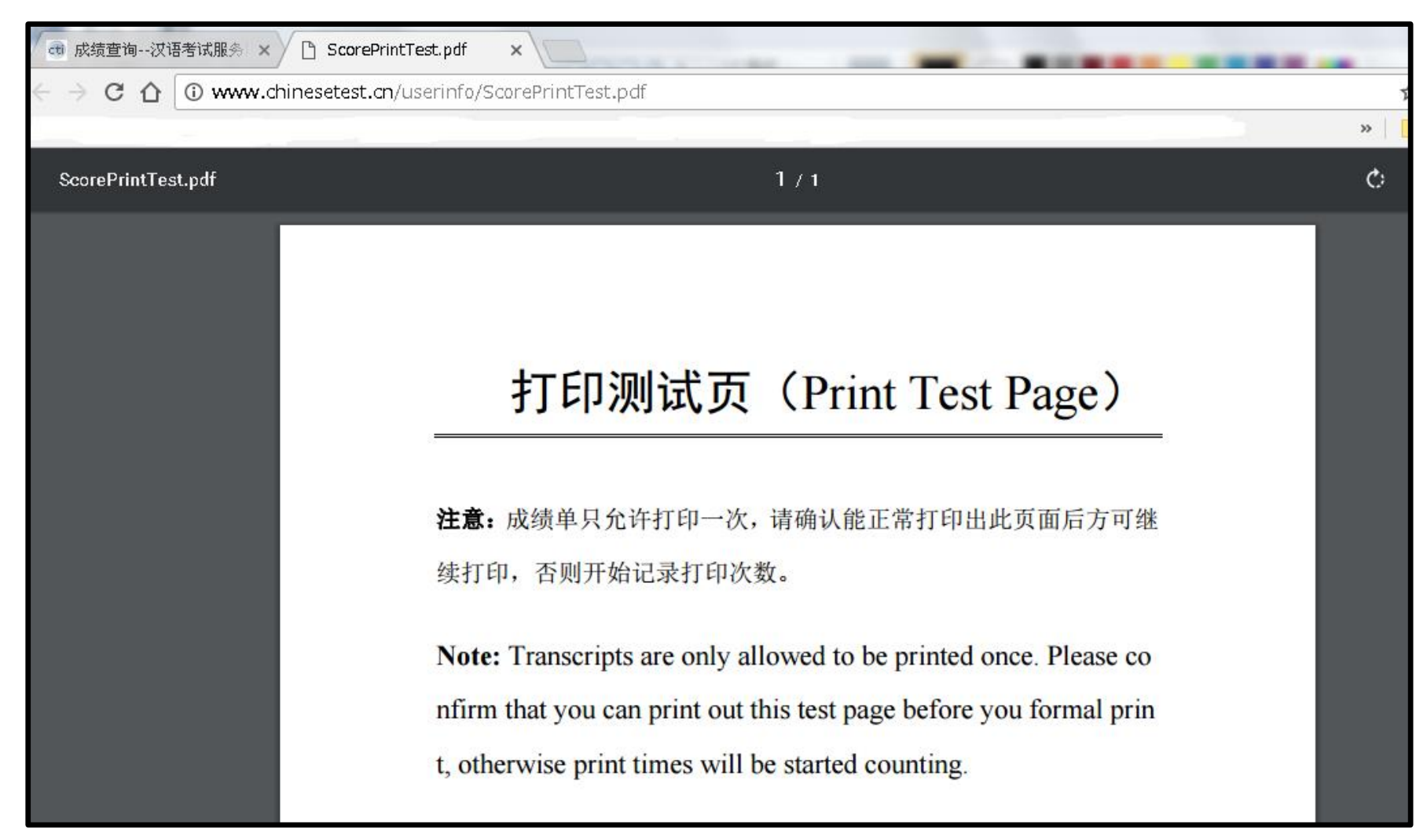

⑥説明文を読み終わったら、前のページに戻って、【打印测试】と【正式打印】のボタンが両方青くなっているのかを確認す る。両方青くなったら【正式打印】をクリックする。

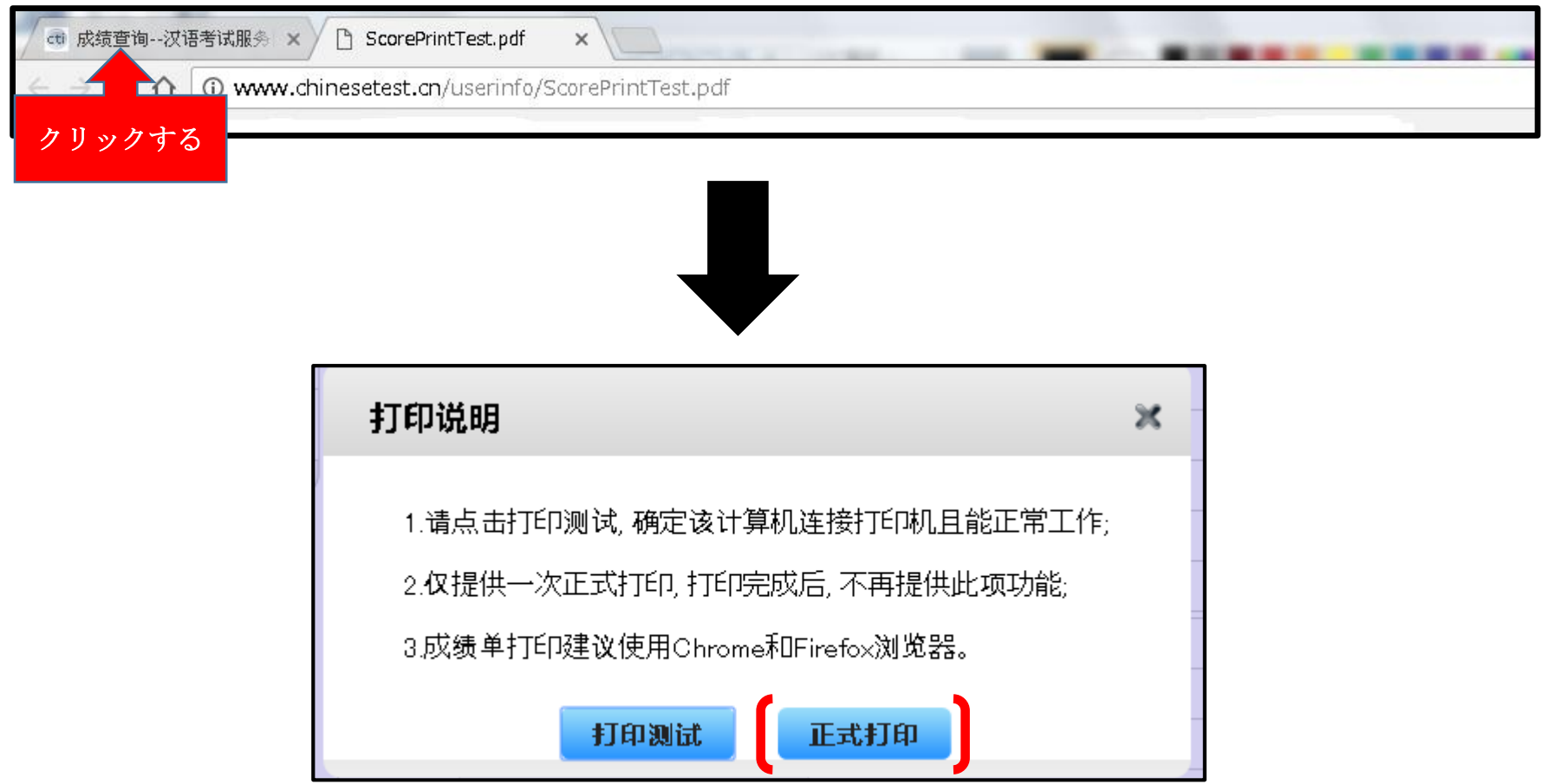

## ⑦成績書を印刷する。

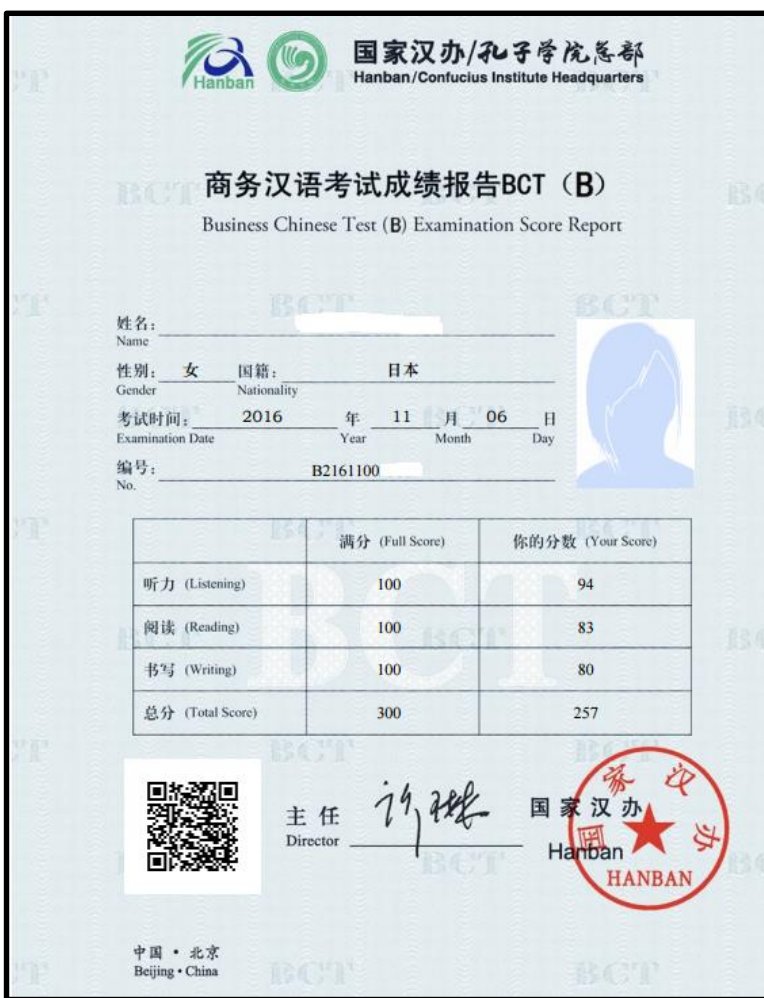